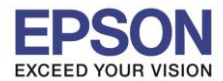

## **วิธีการก าหนดขนาดกระดาษ**

 $1.$  สำหรับ <u>Windows XP</u> คลิ๊ก Start >เลือก Printer and fax คลิ๊กขวาที่ชื่อรุ่นเครื่องพิมพ์ > กดหัวข้อ properties

\_\_\_\_\_\_\_\_\_\_\_\_\_\_\_\_\_\_\_\_\_\_\_\_\_\_\_\_\_\_\_\_\_\_\_\_\_\_\_\_\_\_\_\_\_\_\_\_\_\_\_\_\_\_\_\_\_\_\_\_\_\_\_\_\_\_\_\_\_\_\_\_\_\_

ี สำหรับ <u>Windows 7</u> คลิ๊ก Start >เลือก Device and Printer คลิ๊กขวาที่ชื่อรุ่นเครื่องพิมพ์ > กดหัวข้อ Printer properties

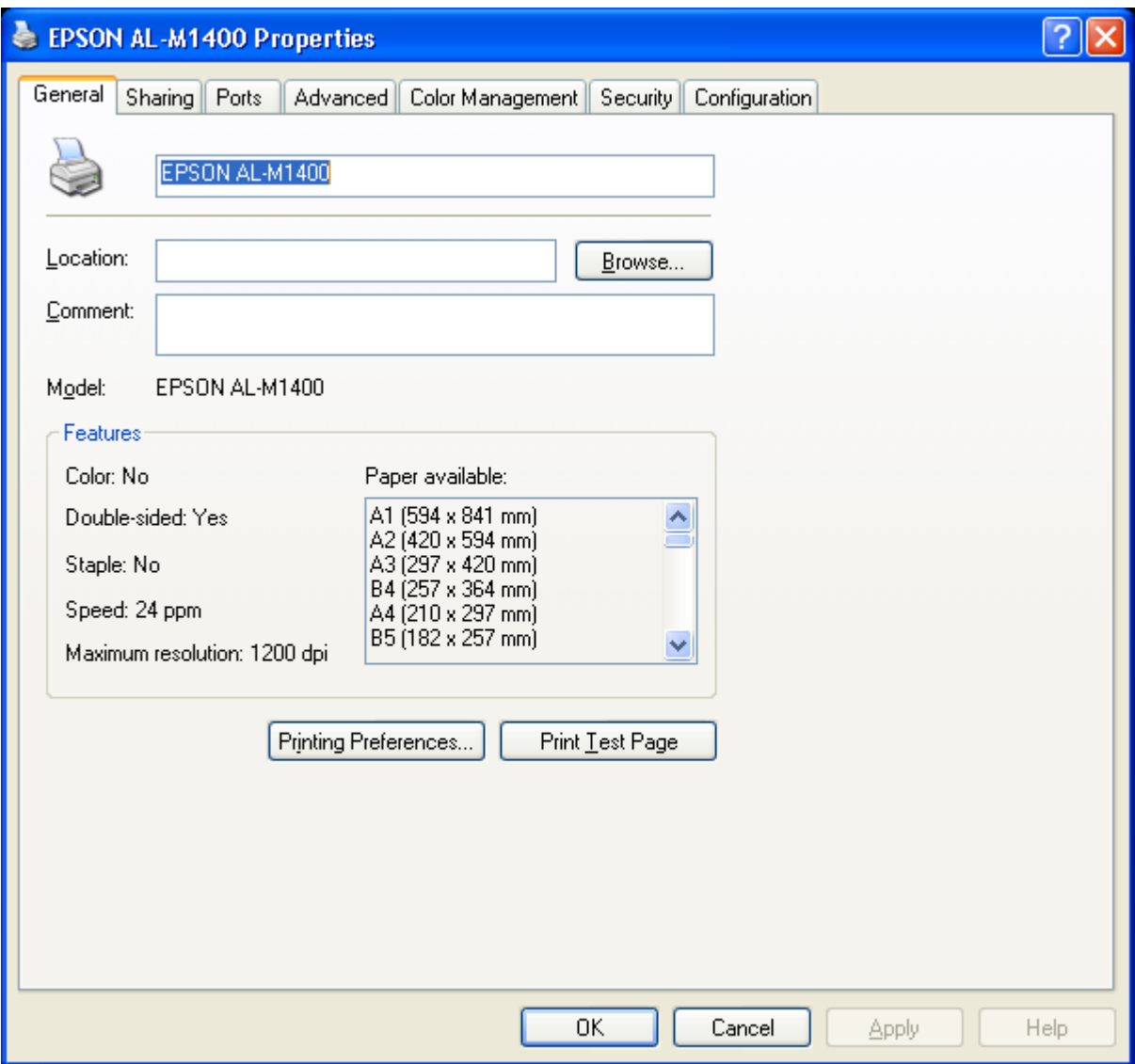

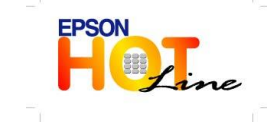

 **สอบถามขอ้ มลู การใชง้านผลติ ภณั ฑแ์ ละบรกิ าร โทร.0-2685-9899**

- **เวลาท าการ : วันจันทร์ – ศุกร์ เวลา 8.30 – 17.30 น.ยกเว้นวันหยุดนักขัตฤกษ์**
- **[www.epson.co.th](http://www.epson.co.th/)**

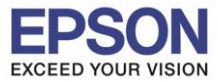

\_\_\_\_\_\_\_\_\_\_\_\_\_\_\_\_\_\_\_\_\_\_\_\_\_\_\_\_\_\_\_\_\_\_\_\_\_\_\_\_\_\_\_\_\_\_\_\_\_\_\_\_\_\_\_\_\_\_\_\_\_\_\_\_\_\_\_\_\_\_\_\_\_\_

## 2. เข้ำหัวข้อ Configuration > เลือกหัวข้อ Custom paper size

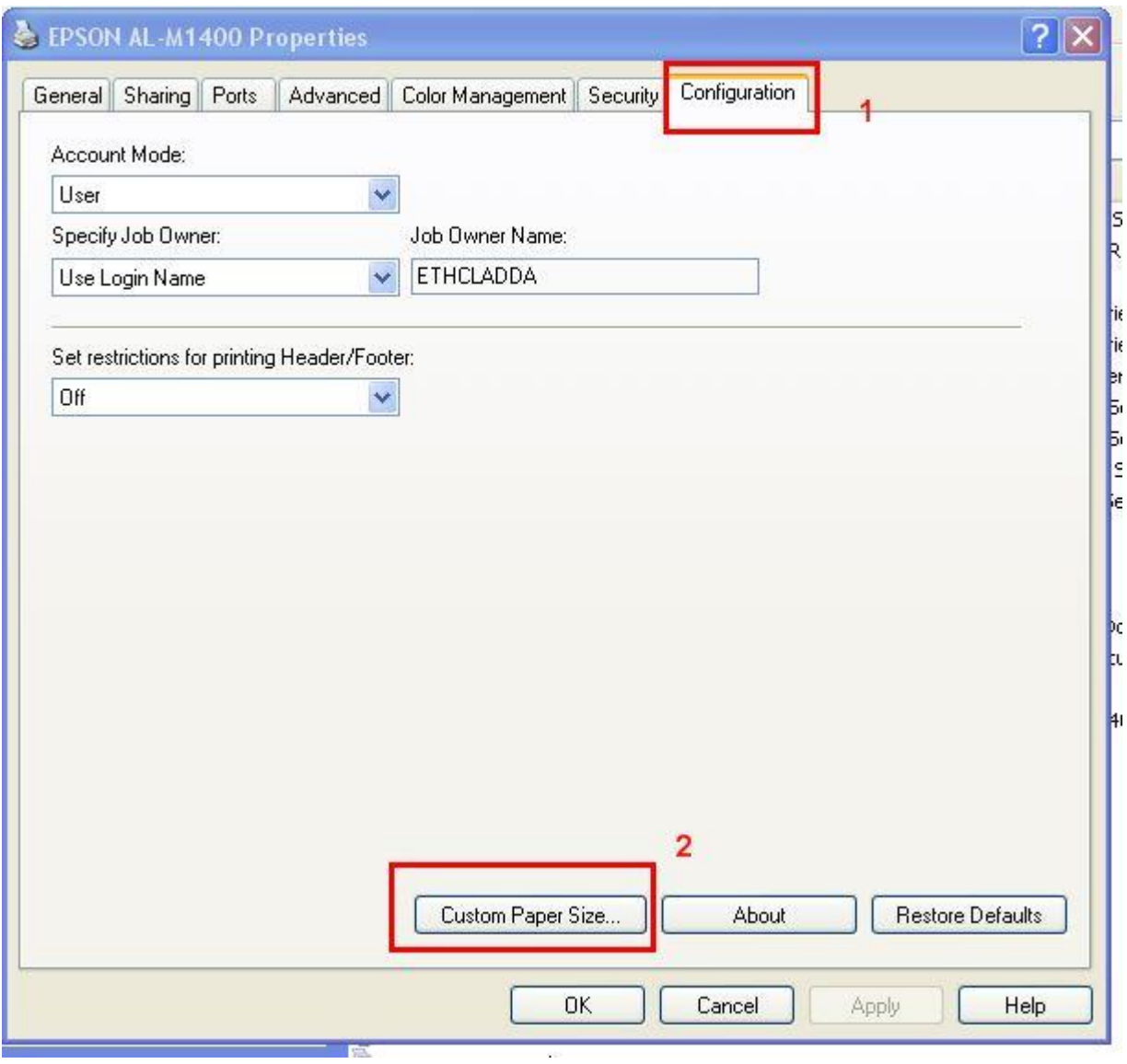

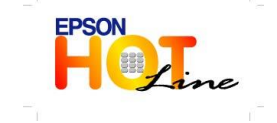

**สอบถามขอ้ มลู การใชง้านผลติ ภณั ฑแ์ ละบรกิ าร**

- **โทร.0-2685-9899**
- **เวลาท าการ : วันจันทร์ – ศุกร์ เวลา 8.30 – 17.30 น.ยกเว้นวันหยุดนักขัตฤกษ์**
- **[www.epson.co.th](http://www.epson.co.th/)**

**EPSON THAILAND / Mar 2012**

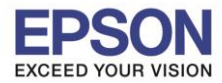

- 3. กำหนดหน่วยของกระดาษในหัวข้อ Units  $(1)$
- 4. ใส่ควำมกว้ำงของกระดำษ หรือ ซองจดหมำยในหัวข้อ Short Edge (ระยะ จำกซ้ำย ไปขวำ ) (2)

\_\_\_\_\_\_\_\_\_\_\_\_\_\_\_\_\_\_\_\_\_\_\_\_\_\_\_\_\_\_\_\_\_\_\_\_\_\_\_\_\_\_\_\_\_\_\_\_\_\_\_\_\_\_\_\_\_\_\_\_\_\_\_\_\_\_\_\_\_\_\_\_\_\_

- 5. ใส่ควำมยำวของกระดำษ หรือ ซองจดหมำยในหัวข้อ Long Edge (ระยะ จำก บนลงล่ำง) (3)
- 6. กำหนดชื่อกระดาษในหัวข้อ Paper Name  $(4)$
- 7. หากกำหนดหัวข้อเรียบร้อยแล้วให้กดปุ่ม OK  $(5)$

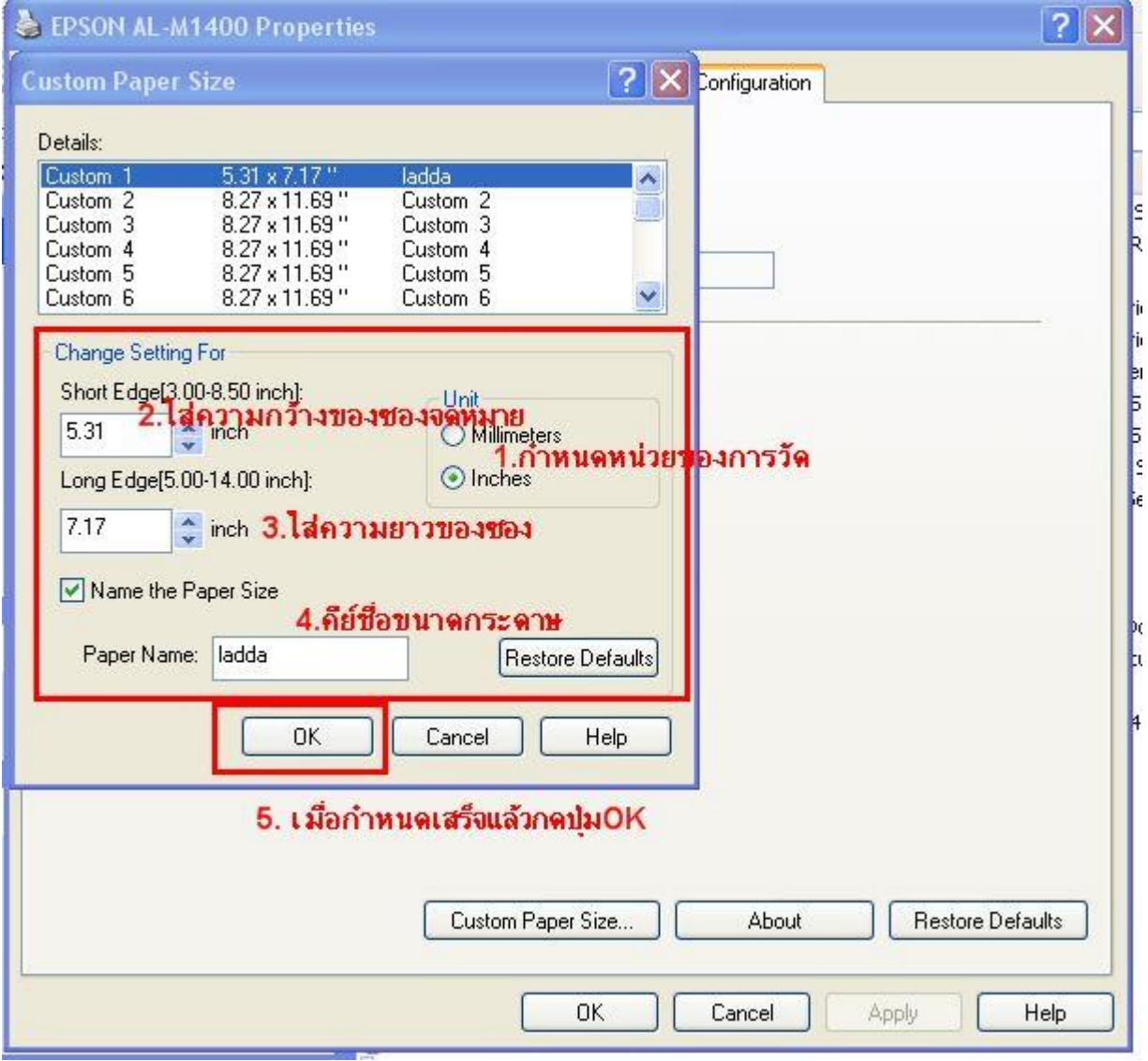

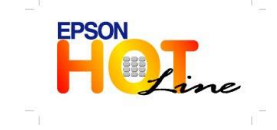

 **สอบถามขอ้ มลู การใชง้านผลติ ภณั ฑแ์ ละบรกิ าร โทร.0-2685-9899**

- **เวลาท าการ : วันจันทร์ – ศุกร์ เวลา 8.30 – 17.30 น.ยกเว้นวันหยุดนักขัตฤกษ์**
- **[www.epson.co.th](http://www.epson.co.th/)**

**EPSON THAILAND / Mar 2012**